# Introdução ao Linux Aula 5

Abordagem prática para novos usuários Fernando Borges Whitaker

#### SSH – Secure Shell

- ► Padrão para acesso remoto a máquinas Linux de forma segura
- ► Utiliza criptografia
- ► Permite transferir arquivos
- ► Permite rodar aplicações em modo gráfico
- ► Arquitetura cliente-servidor

#### SSH – Arquitetura Cliente/Servidor

- ► Cliente: CONECTA a uma máquina remota
- ► Servidor: máquina remota que recebe conexões dos clientes
- ► Acesso por senha ou por chaves criptográficas
- ► ssh-keygen (cria chaves para autenticar-se sem senha)
- ► https://www.vivaolinux.com.br/dica/SSH-sem-sen ha

## SSH – Clientes para Windows

- **Putty**
- ► Prós
	- ► Cliente leve
	- ► Gratuito<https://www.putty.org/>
	- ► Não requer instalação (versão portable)
- ► Contras
	- ► Não tem cliente SCP (Secure copy transferência de arquivos) embutido.
	- ► É preciso usar o Putty SCP (pscp.exe) pra SCP ou o WinSCP
	- Não tem um servidor X para abrir aplicações gráficas embutido
	- ► Para abrir aplicações gráficas, use-o em conjunto com o XMING
	- ► https://sourceforge.net/projects/xming/

# SSH – Cliente nativo para Windows 10 Fall Creators Update

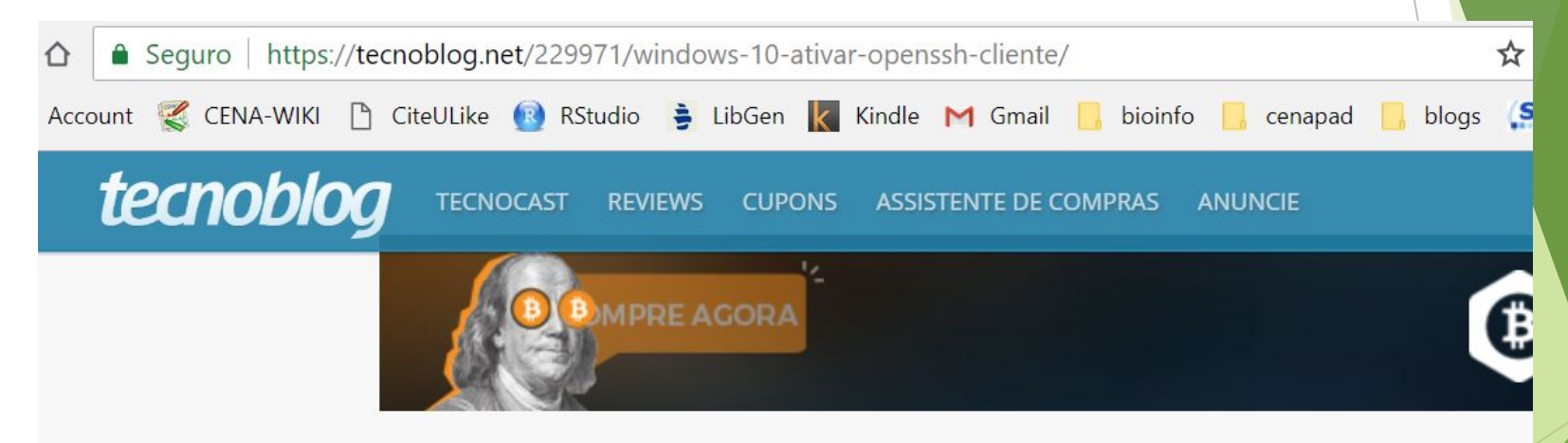

Início » Software » Windows 10 ganha cliente nativo de SSH

# Windows 10 ganha cliente nativo de SSH

# SSH – Clientes para Windows

- ► MOBAXTERM
- ► Prós
	- ► Versão gratuita com quase todos os recursos da versão paga
	- ► Fácil de instalar e configurar
	- ► SCP embutido com modo gráfico (Arrastar e soltar arquivos e pastas)
	- ► Servidor X embutido (evita complicação de ter que instalar um software separado para permitir usar aplicações em modo gráfico)
	- ► Também tem várias outras ferramentas de rede
	- $\blacktriangleright$  É o que sugiro
- ► Contras
	- ► Limite de 10 sessões salvas. Normalmente é o suficiente para maioria dos usuários.

#### SSH – Cliente para Linux

- ► Já vem instalado na maioria das distribuições
- ► No terminal, é só digitar ssh
- Sintaxe:
	- ► ssh usuario@computador
	- ► ssh computador (loga com o mesmo nome de usuário que você estiver usando)
- ► No laboratório de cursos
	- ► Já está configurado o ssh sem senha para todas as máquinas
- ► Sandman é o nome da minha máquina
- ► Tentem logar nela:
	- ► ssh [curso@sandman.cenapad.unicamp.br](mailto:curso@sandman.cenapad.unicamp.br)
- ► Observem o prompt.

## **SSH**

- ► Todos logados com o mesmo usuário estão compartilhando o mesmo diretório HOME em sandman
- ► Para organizar, criem um diretório com seu nome na máquina sandman
- ► mkdir ~/alunos/seunome
- ► Copiem para ~/alunos/seunome em sandman o seu arquivo bio.txt usando o comando scp
- ► Opção 1: rodar comando scp no seu computador
	- ► scp /caminho/para/bio.txt curso@sandman:~/alunos/seunome/
- ► Opção 2: rodar comando scp em sandman, conectando ao servidor ssh da sua máquina
	- ► scp curso@suamaquina:/caminho/para/bio.txt ~/alunos/seunome/

#### Acesso remoto com parte gráfica

- **Para acesso remoto gráfico** ■ ssh -X login@computador □ Com a opção "X" é possível rodar programas com interface gráfica (Ex: xeyes)
	- D Tentem

### Exercício 1

- ► Em sandman tente usar o comando find para achar todos os arquivos bio.txt em ~/alunos/
- ► Use o parâmetro –exec do comando find para dar um cat em todos os arquivos de uma vez
- $\sim$  cd  $\sim$ /alunos
- $\blacktriangleright$  find . -name "bio.txt" -exec cat  $\{\}\$ ~/alunos/seunome/todos.txt
- ► ou
- $\blacktriangleright$  find . -name "bio.txt" -exec cat  $\{ \}$  + >> ~/alunos/seunome/todos.txt

## Exercício 2

- ► Copie o arquivo todos.txt de volta para sua máquina local usando o SCP
	- ► Duas opções: scp de sandman para máquina local ou de máquina local para sandman
- ► Desconecte de Sandman (comando exit). Faça os items abaixo na sua máquina local
- ► Gere uma lista de nomes a partir do arquivo bio.txt em nomes\_todos.txt com comandos grep e cut ou outros que forem necessários
- ► Gere uma lista de e-mails em um arquivo e-mails.txt
- ► Gere uma lista de Áreas em areas.txt
- ► Ordene a lista de nomes em ordem alfabética, sem duplicatas e coloque o resultado em outro arquivo

### Instalação de programas

- ► No Windows
	- ► Baixar programa. Clicar duas vezes no .exe. Next Next Next Next Next...
- ► No Linux
- ► Se você for o administrador do sistema (ou tiver permissões) use a ferramenta padrão de gerenciamento de pacotes da sua distribuição (apt, yum, zypper, pacman e outros)
- ► [https://e-tinet.com/linux/7-gerenciadores-de-pacot](https://e-tinet.com/linux/7-gerenciadores-de-pacotes-linux/) [es-linux/](https://e-tinet.com/linux/7-gerenciadores-de-pacotes-linux/)
- ► Em algumas distribuições há uma ferramenta gráfica para instalação de programas. Geralmente há um link na área de trabalho

## Binário e código fonte

- **Instalação de pacotes prontos** 
	- **Específico por cada arquitetura**
	- **Expressa dependência**
	- □ Foi testado e pode ter adaptações e correções extras
- □ Instalação por código fonte
	- **Pode ser a única opção**
	- D Pode ser melhor configurado
	- Pode ser otimizado
	- Pode ser instalado no Home do usuário
	- **Pode ser trabalhoso (programas com muitas** dependências)

#### GNUPLOT

 http://www.gnuplot.info/ ■ Cria gráficos a partir de fórmulas matemáticas

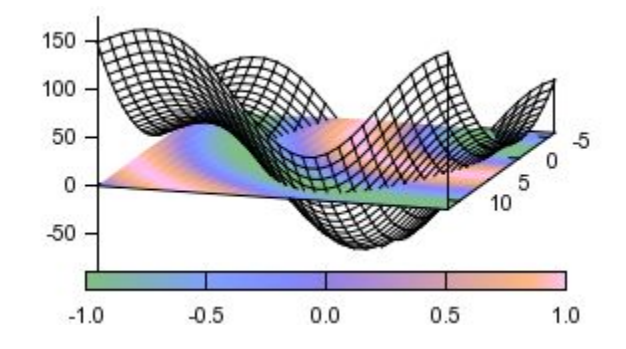

Exercício 3 – Instalação do GNUPLOT usando a ferramenta apt

- **Procurar o pacote nos repositórios do aptora** apt list gnuplot
- $\Box$  Instalar o pacote usando apt (necessário privilégio de superusuário root) apt install gnuplot
- $\Box$  Se desejar desinstalar o pacote apt remove gnuplot

#### Teste.gnuplot

- $\Box$  set terminal gif
- Set output 'teste.gif'
- **D** plot [-100:100]  $\sin(x)$ , 1/x
- **D** plot  $[-100:100] \cos(x)$